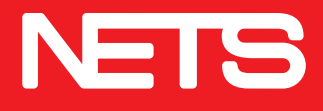

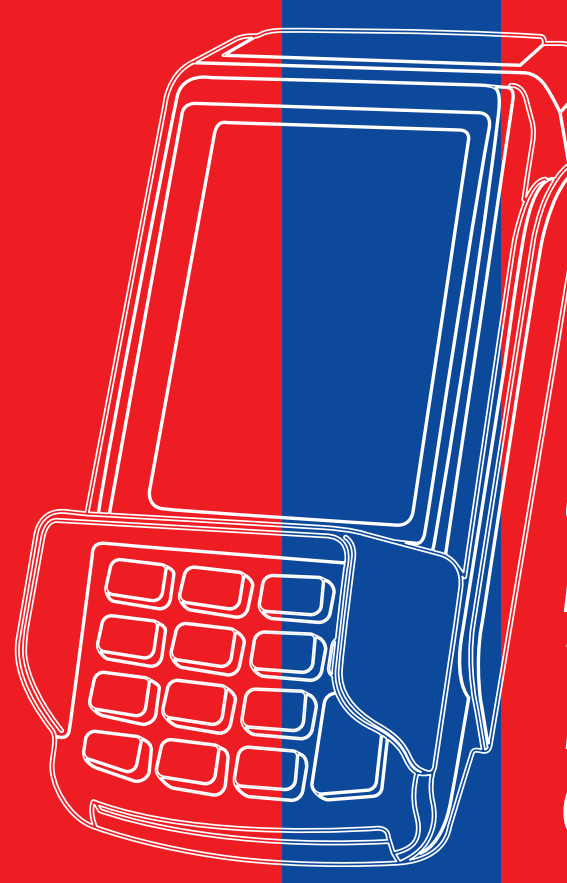

*Quick guide to processing transactions on NETS terminals (VEGA3000 for retail)*

nets.com.sg

# **Table of contents**

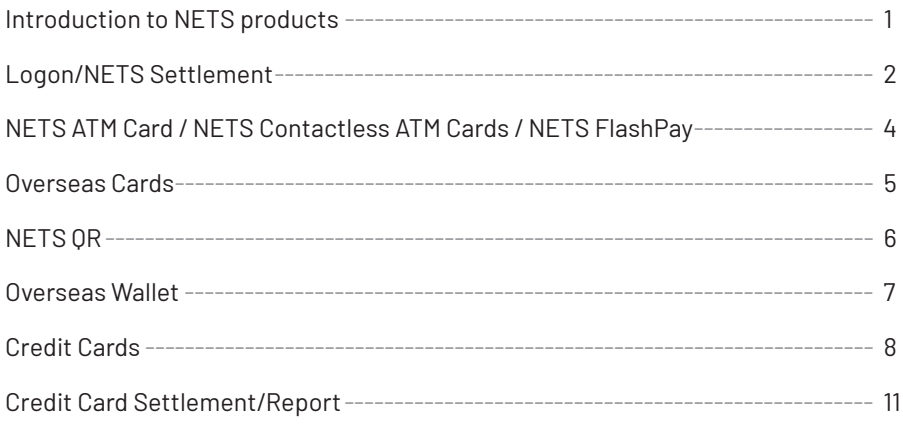

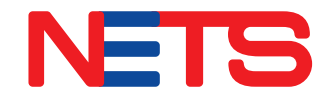

## **Introduction to NETS products**

### **NETS**

### **NETS ATM Cards**

NETS bank cards are equipped with a chip to accept PIN-based payment.

Cardholders can enjoy the ease and security of paying with their PIN access at over 100,000 acceptance points in Singapore including major retailers, food courts, hawker centres, convenience stores and supermarkets.

Payments are subjected to daily withdrawal limit set by cardholders for their bank account.

### **NETS Contactless ATM Cards**

The next generation NETS bank cards are equipped with a contactless chip that allows cardholders to make payment with a tap on the terminal.

For payments above \$100, cardholders are still required to key in their PIN.

Look out for **NETS contactless icon on the card**

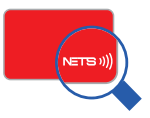

### **NETS QR**

Users of banking payment apps can make payments by scanning a static SG QR or any static/dynamic/online QR codes that are generated by NETS and displayed at merchant stores/channels and even at hawker centres.

### **NETS FlashPay**

NETS FlashPay is a stored value card with contactless function. Cardholders can make payments for their transportation, retail, F&B and motoring needs.

Look out for **NETS FlashPay icon on the card**

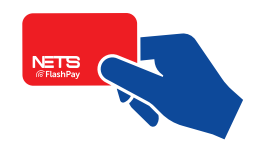

# **Logon/NETS Settlement**

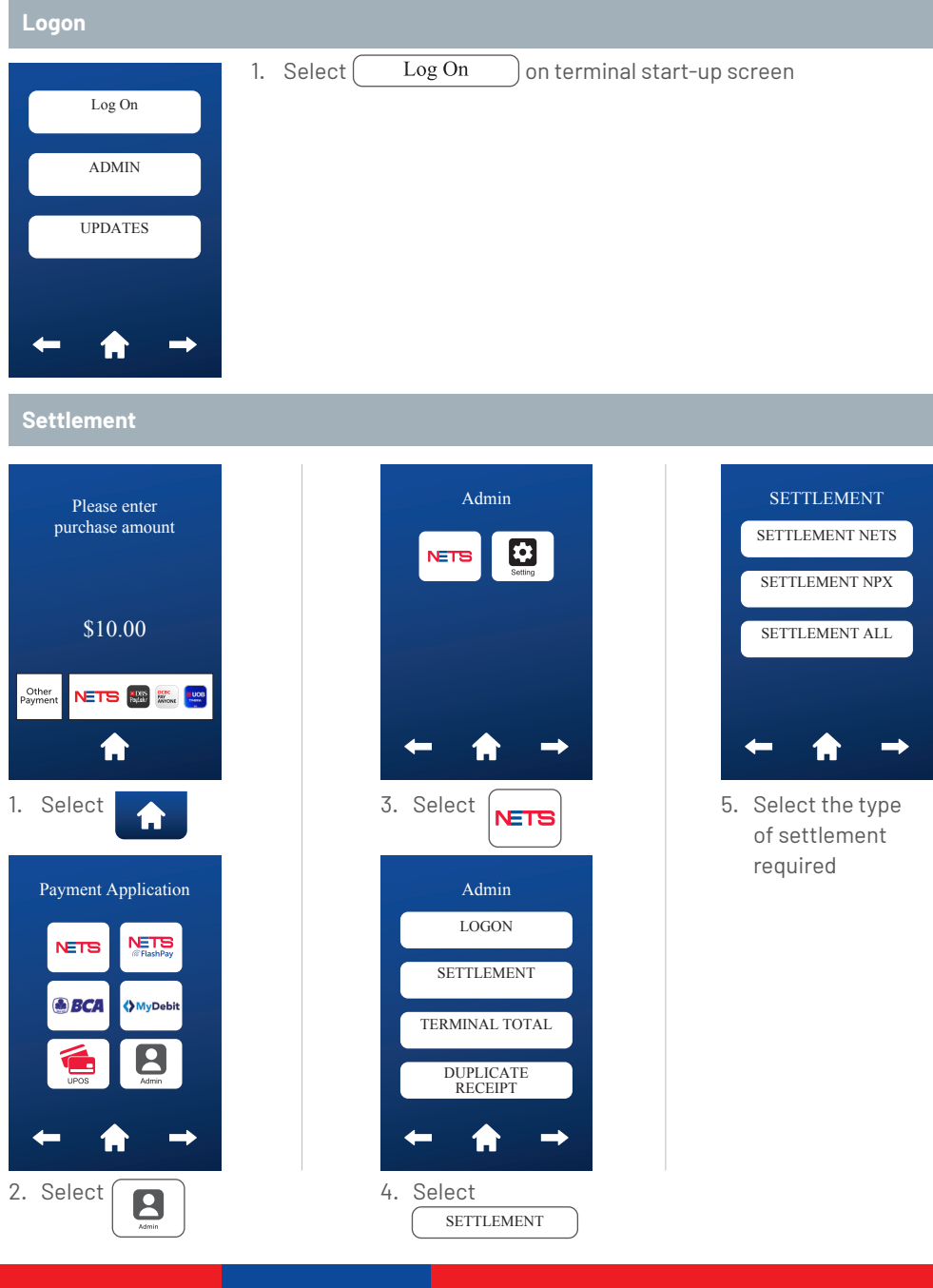

## **Logon/NETS Settlement**

### **Reprint settlement receipt**  4. Select  $\square$ 1. Select 合 Admin Please enter purchase amount LOGON **SETTLEMENT** \$10.00 TERMINAL TOTAL DUPLICATE RECEIPT Other<br>Payment NETS **RES** EX 1989 2. Select 5. Select  $\blacksquare$ Admin Payment Application DUPLICATE SETTLE RECEIPT PRINT CURRENT BATCH **NETS NETS** DUPLICATE SETTLE **RECEIPT OBCA** MyDebit NETS REVERSAL CUP REVERSAL 3. Select **NETS** Admin **NETS**

## **NETS ATM Card / NETS Contactless ATM Cards / NETS FlashPay**

#### **Purchase transaction**

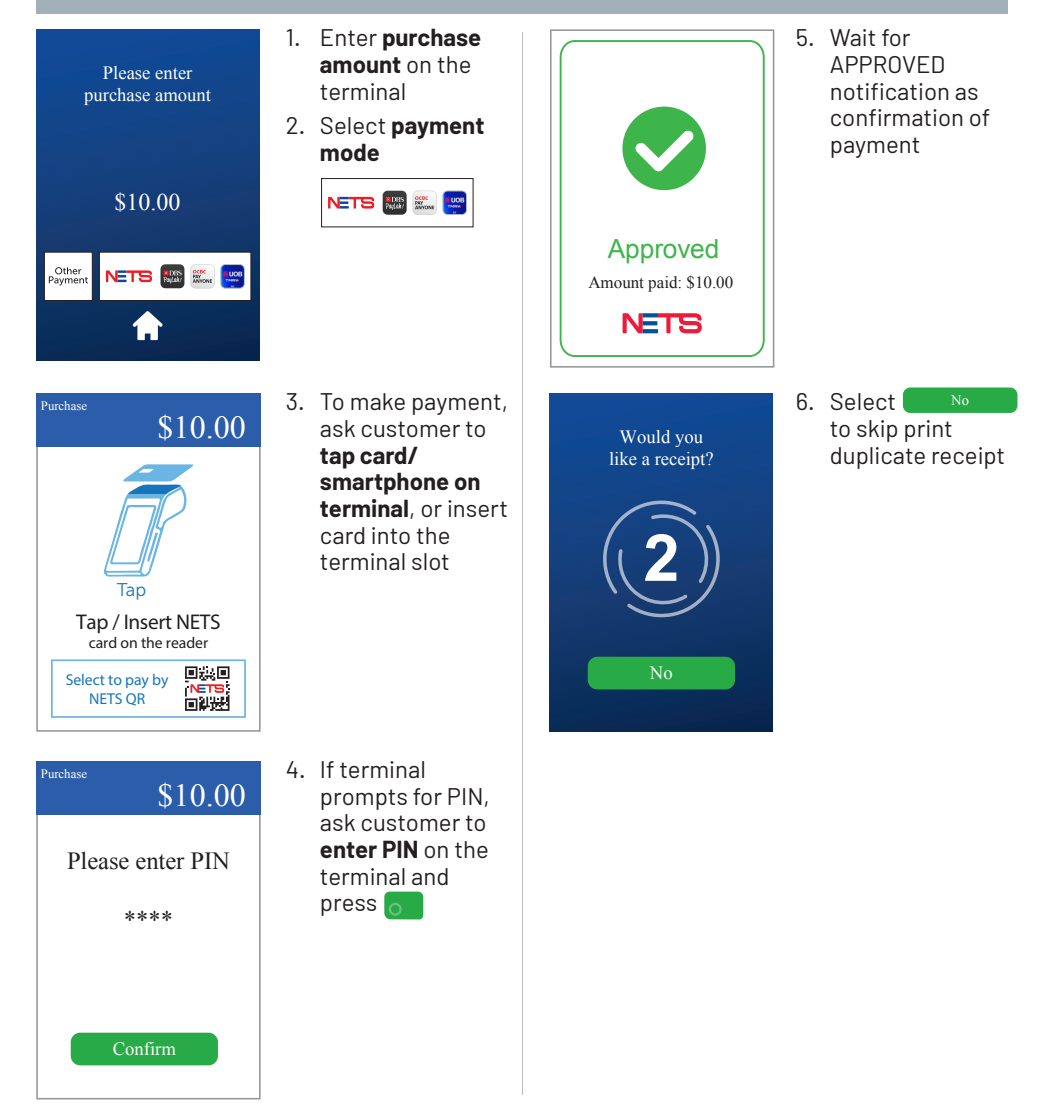

# **Overseas Cards**

(MyDebit, BCA, RuPay)\*

### **Purchase transaction**

Select to pay by NETS OR

回头回 **NETS:** 

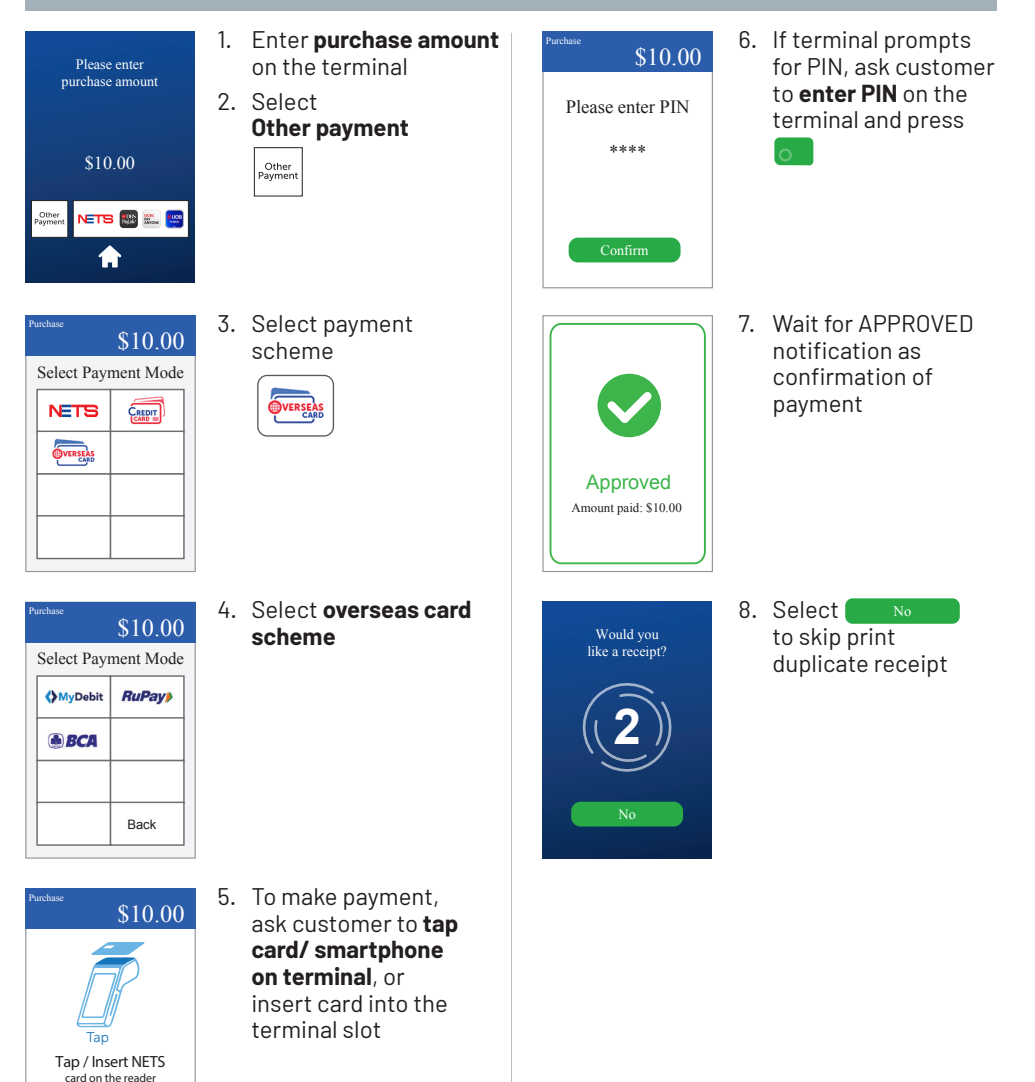

\*These are examples of Overseas Card schemes. Highlighted schemes are non-exhaustive. Only applicable to merchants accepting Overseas Card schemes. Contactless payment only available on MyDebit Card.

# **NETS QR**

### **Purchase transaction**

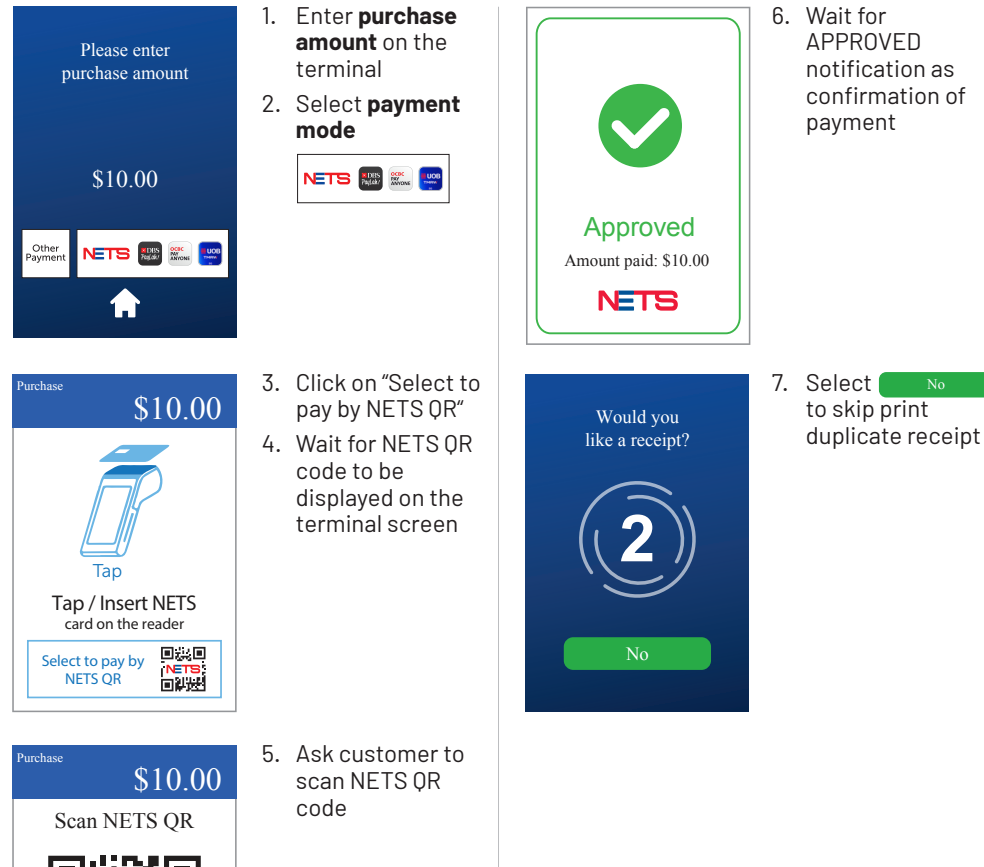

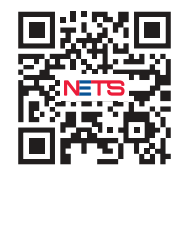

## **Overseas Wallet**

## (Example: WeChat Pay)\*

### **Purchase transaction**

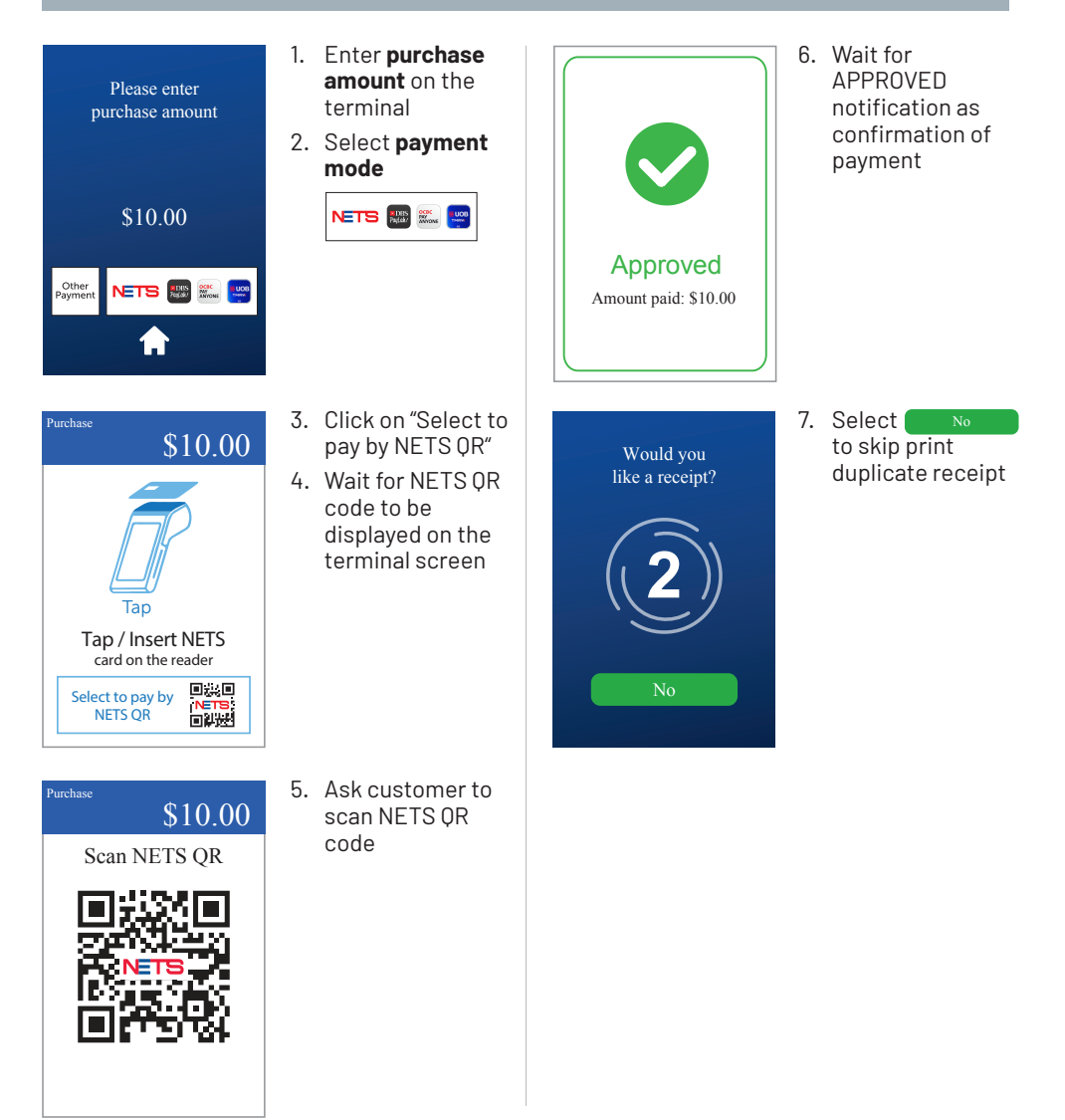

\*This is an example of an Overseas Wallet scheme. Highlighted scheme is non-exhaustive. Only applicable to merchants accepting Overseas Wallet scheme.

## **Credit Cards**

(Visa, Mastercard, UnionPay, American Express, JCB)\*

### **Purchase transaction**

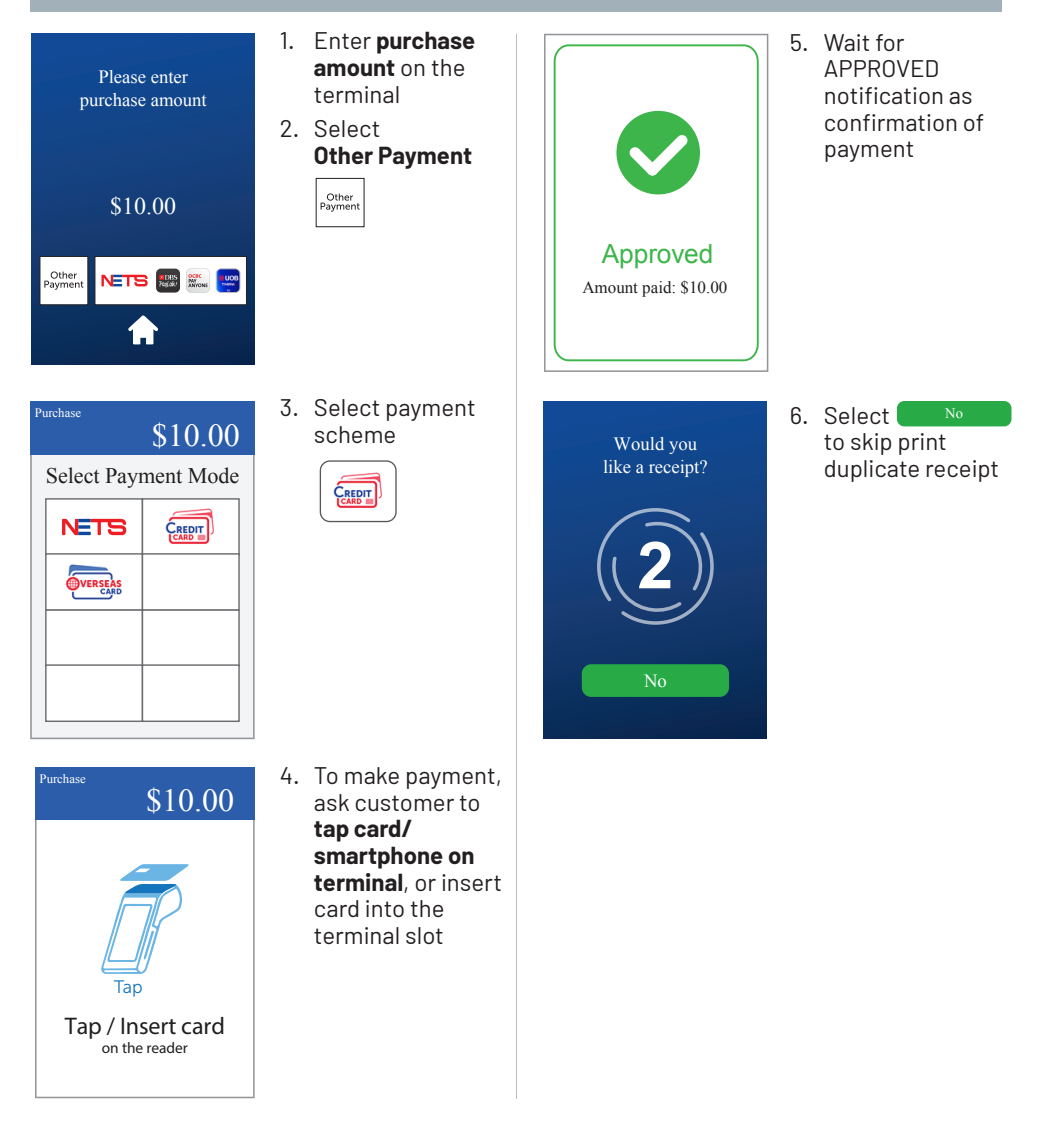

\*These are examples of Credit Card schemes. Highlighted schemes are non-exhaustive. Only applicable to merchants accepting Credit Card schemes

## **Credit Cards**

(Visa, Mastercard, UnionPay, American Express, JCB)\*

### **Void transaction**

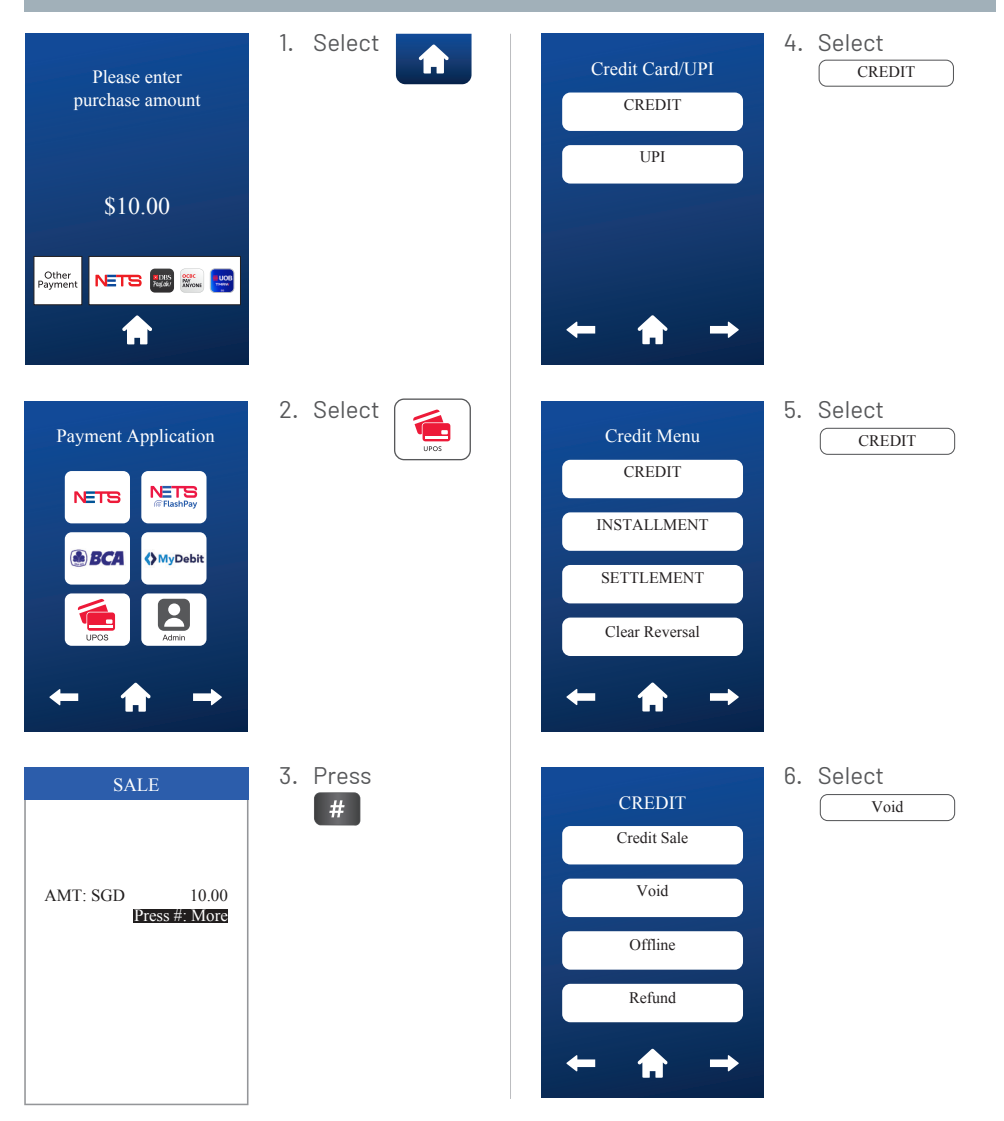

\*These are examples of Credit Card schemes. Highlighted schemes are non-exhaustive. Only applicable to merchants accepting Credit Card schemes

## **Credit Cards**

### (Visa, Mastercard, UnionPay, American Express, JCB)\*

### **Void transaction**

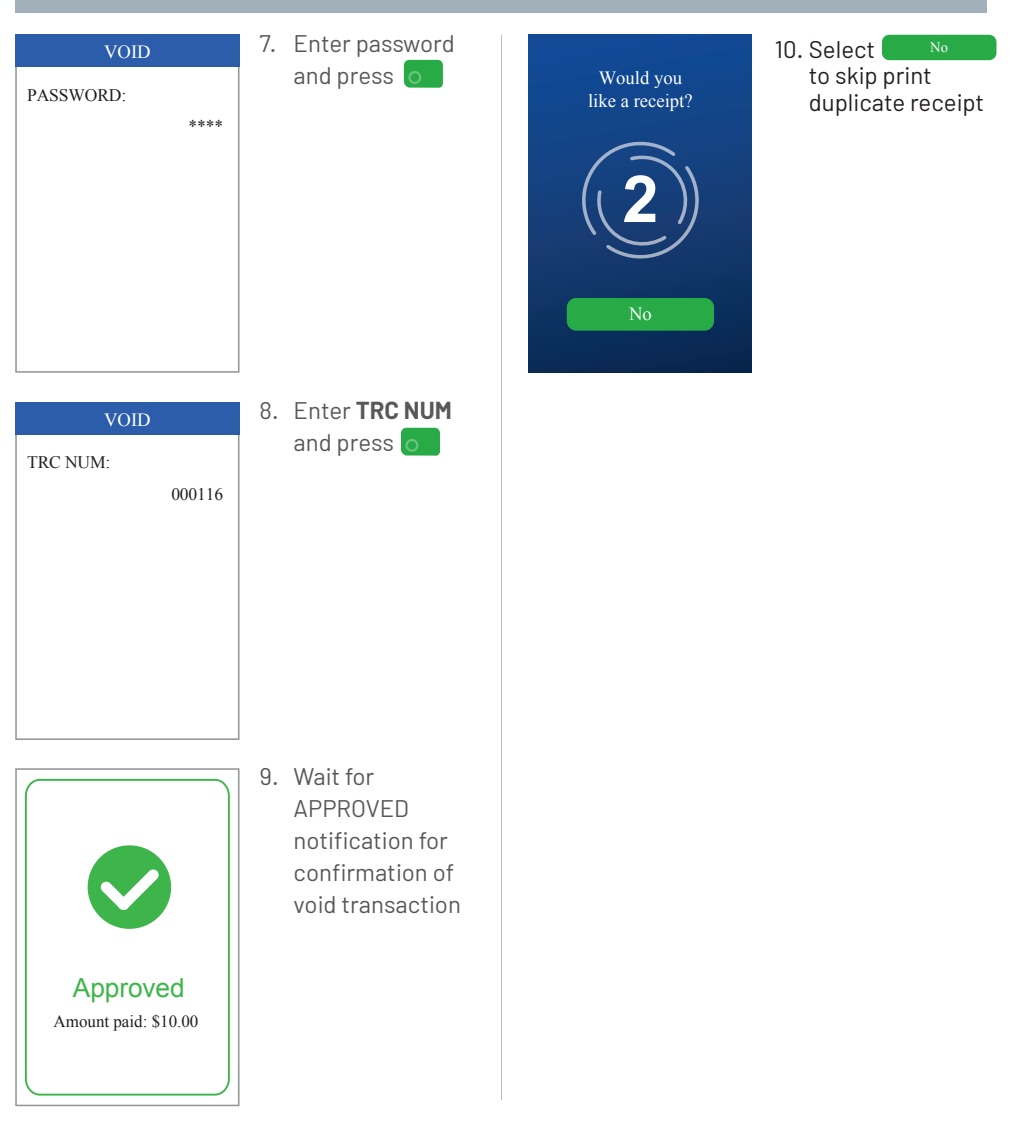

\*These are examples of Credit Card schemes. Highlighted schemes are non-exhaustive. Only applicable to merchants accepting Credit Card schemes

# **Credit Card Settlement/Report**

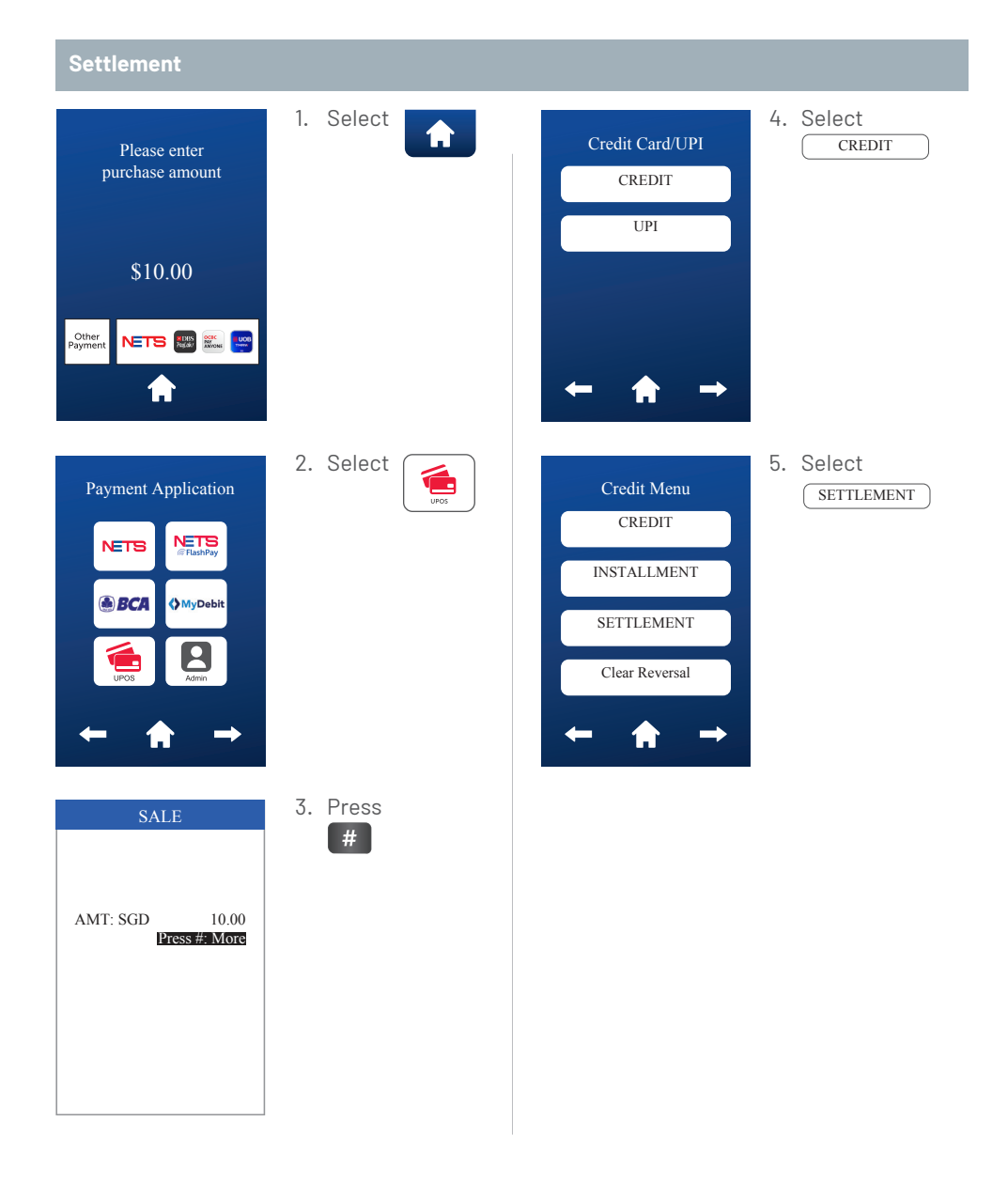

## **Credit Card Settlement/Report**

#### **Detail/Summary report**  5. Select  $\Box$ 1. Select Ħ Credit Menu Please enter purchase amount **CREDIT** INSTALLMENT \$10.00**SETTLEMENT** Clear Reversal NETS **As a** star Ħ 合  $\rightarrow$ 2. Select 6. Select Payment Application Credit Menu Ġ ADMIN ADMIN NETS **NETS BCA** OMyDeb 3. Press SALE 7. Select ADMIN Reports **SETUP** AMT: SGD 10.00 Reprint Press #: More Reports A 4. Select 8. Select Credit Card/UPI REPORT CREDIT SUMMARY REPORT **CREDIT** SUMMARY REPORT or UPI DETAIL REPORT DETAIL REPORT

## **Credit Card Settlement/Report**

#### **Reprint last settlement or receipt**  5. Select  $\Box$ 1. Select A Credit Menu Please enter purchase amount **CREDIT** INSTALLMENT \$10.00**SETTLEMENT** Clear Reversal NETS **As a** star Ħ 合  $\rightarrow$ 2. Select 6. Select Payment Application Credit Menu B ADMIN ADMIN NETS **NETS BCA** OMyDeb 3. Press SALE 7. Select ADMIN Reprint **SETUP** AMT: SGD 10.00 Reprint Press #: More Reports A 4. Select 8. Select Credit Card/UPI REPRINT CREDIT Last Receipt **CREDIT** Last Receipt or UPI Last Settle Last Settle

### **Network for Electronic Transfers (Singapore) Pte Ltd**

351 Braddell Road, #01-03, Singapore 579713

**24-Hour NETS Sales & Customer Service** Hotline: 6274 1212 I Email: info@nets.com.sg